# **Application Note #1188: AGP to Allen Bradley DH+ via Gateway**

## **Overview**

This document describes how to connect a Pro-face AGP/AST display via a Pro-face CA9-DH3000- PFA01 gateway to one or more Allen Bradley PLCs on a Data Highway Plus (DH+) network. The Pro-face display communicates using the standard GP-Pro EX Rockwell Automation DF1 serial driver through the gateway residing on the DH+ network. Apply the Pro-face Multilink feature and multiple displays can access multiple PLCs through a single gateway on the DH+ network.

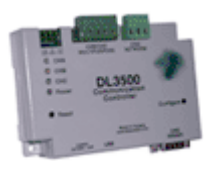

This application note is an addendum to the Pro-face PLC/Device connection manual "Rockwell Automation DF1 Driver". The sections in this guide supplement those in the manual. Refer to both documents to configure the gateway and DH+ application.

It is possible you do not need a gateway. An AGP/AST display can be connected without a gateway to multiple PLCs via DH+ using the SLC5/04 pass-through feature. Include the Pro-face Multilink feature and multiple displays can access multiple PLCs on the DH+ network. For more information about this solution see Application Note 1180 "AGP on Allen Bradley DH+ via SLC504 PassThru".

## **1 System Configuration**

The system configuration in the case when the External Device of Rockwell Automation PLC(s) and the Display are connected is shown. Multiple PLC-5 and SLC504 PLCs on the same DH+ network can be connected via a single gateway to the same AGP/AST.

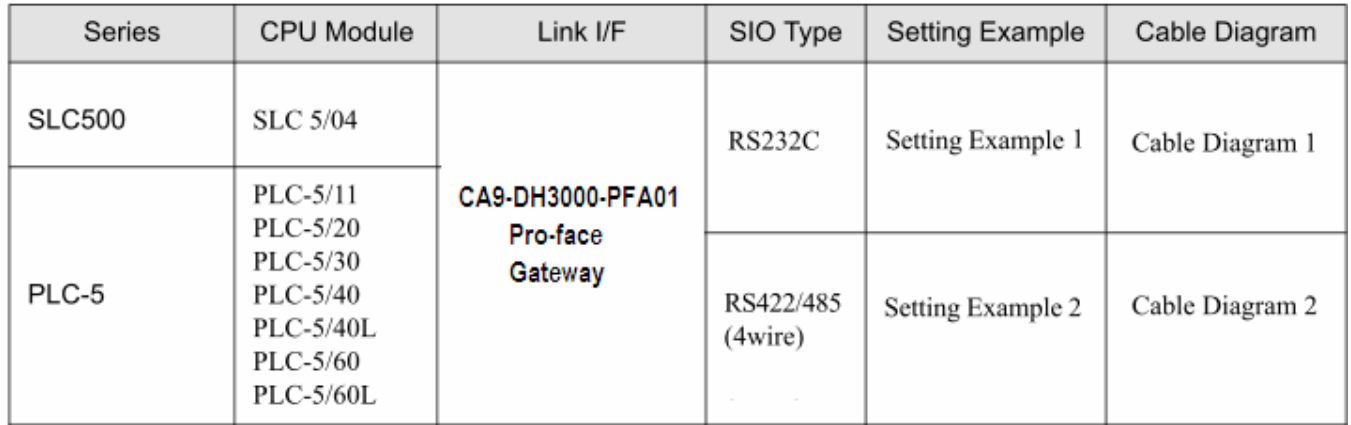

## **2 Selection of External Device**

Refer to the Pro-face PLC/Device connection manual "Rockwell Automation DF1 Driver "Section 2 Selection of External Device for a full explanation. To connect to the DH+ network use these settings to select the Device/PLC:

Manufacturer: Rockwell Automation, Inc. Series: DF1

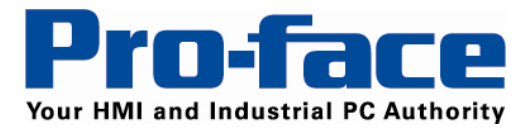

## **3 Example of Communication Setting**

# **3.a Setting Example 1**

#### **Settings of GP-Pro EX**

#### Communications Settings

To display the setting screen, select [Device/PLC Settings] from [System setting window] in workspace. The communication settings of the PLC(s) are not considered. The communication settings should match the settings of the CA9-DH3000-PFA01 gateway. The Source ID should be the gateway DH+ decimal network address.

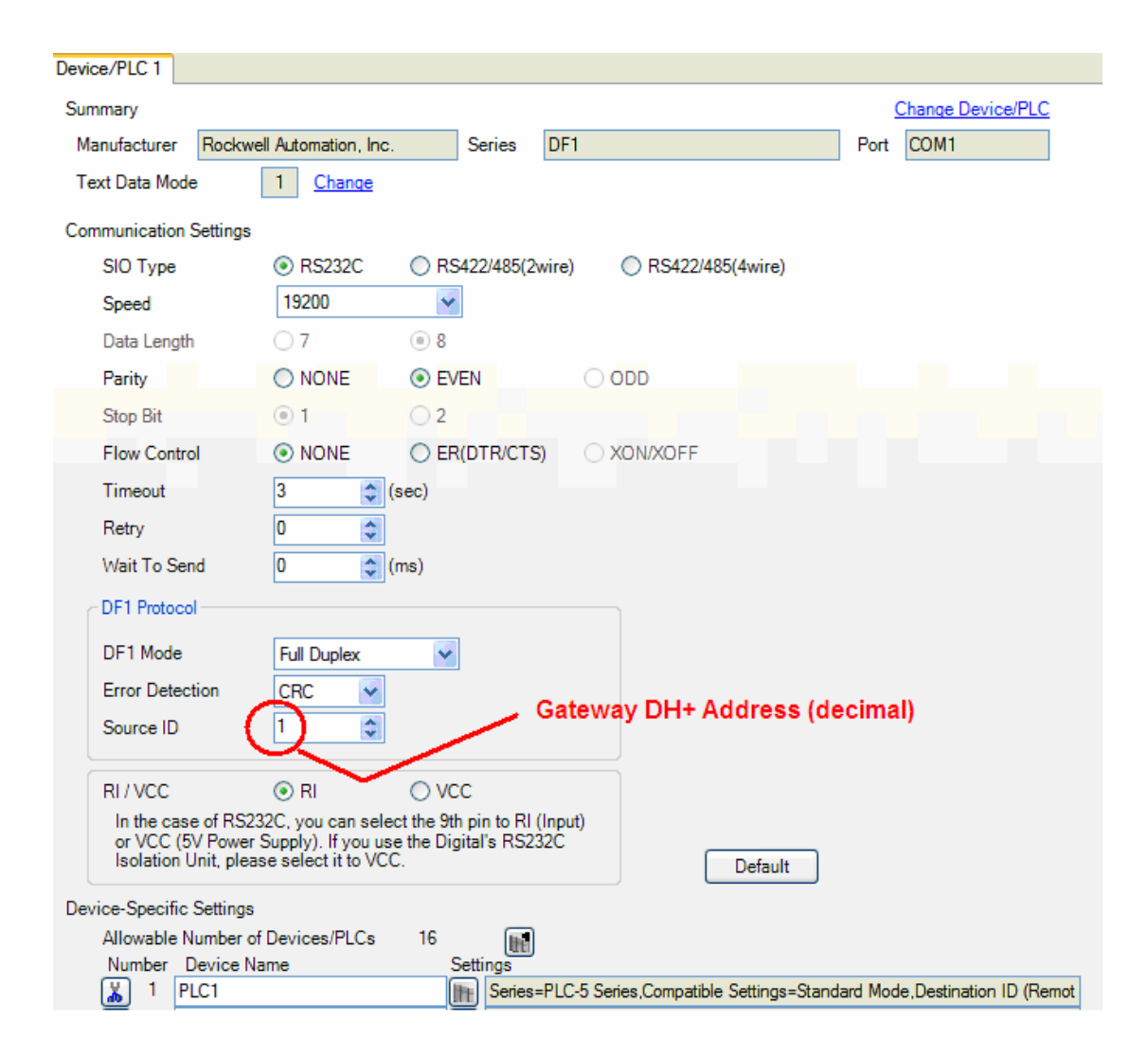

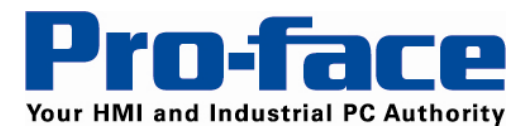

#### Device Setting

The device settings should match those configured in the individual PLC on the DH+ network. A separate device should be configured for each PLC on the DH+ network to be accessed by the GP-Pro EX project.

To display the setting screen, click the Settings icon of External Device you want to set from [Device-Specific Settings] of [Device/PLC Settings]. The Destination ID (Remote) is the Data highway Plus (DH+) Node Address of the PLC.

Series: SLC500 or PLC5 Destination ID (Remote): DH+ Node Address of the PLC (decimal) Destination ID (Local): Not used Compatible Settings Tab: Standard Mode (default)

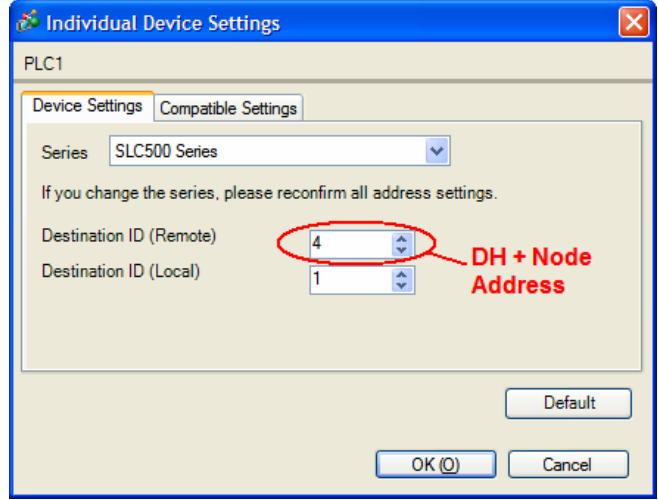

*Note: For Full Duplex, "Destination ID (Local)" is not used.* 

### **Settings of External DH+ Gateway Device**

Install the Equustek DL32 configuration software provided with the gateway. Use it to configure the gateway communication settings. Connect your computer to the CA9-DH3000-PFA01 gateway using a USB cable or serial cable. On the "Welcome to DL32" screen click on DL3500 models. Click [yes]. Click on [DF1 to DH+/DH485]. Select the COM PORT the PC is using to communicate with the gateway . If you are using a USB cable check in Windows Control Panel under Device Manager for "USB serial port (com\_)" to find the assigned COM port number.

The settings should match those of the DH+ network and the connected Pro-face display. Select an available DH+ network address. The DF1 parameters should match the configuration of the connected Pro-face display. Other DF1 configuration settings:

Duplicate Message = Ignore. Embedded Responses = None DF1 Channel configuration = Point-Point / Full Duplex

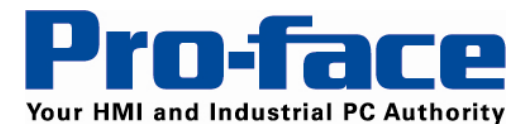

*Delivering More…* 

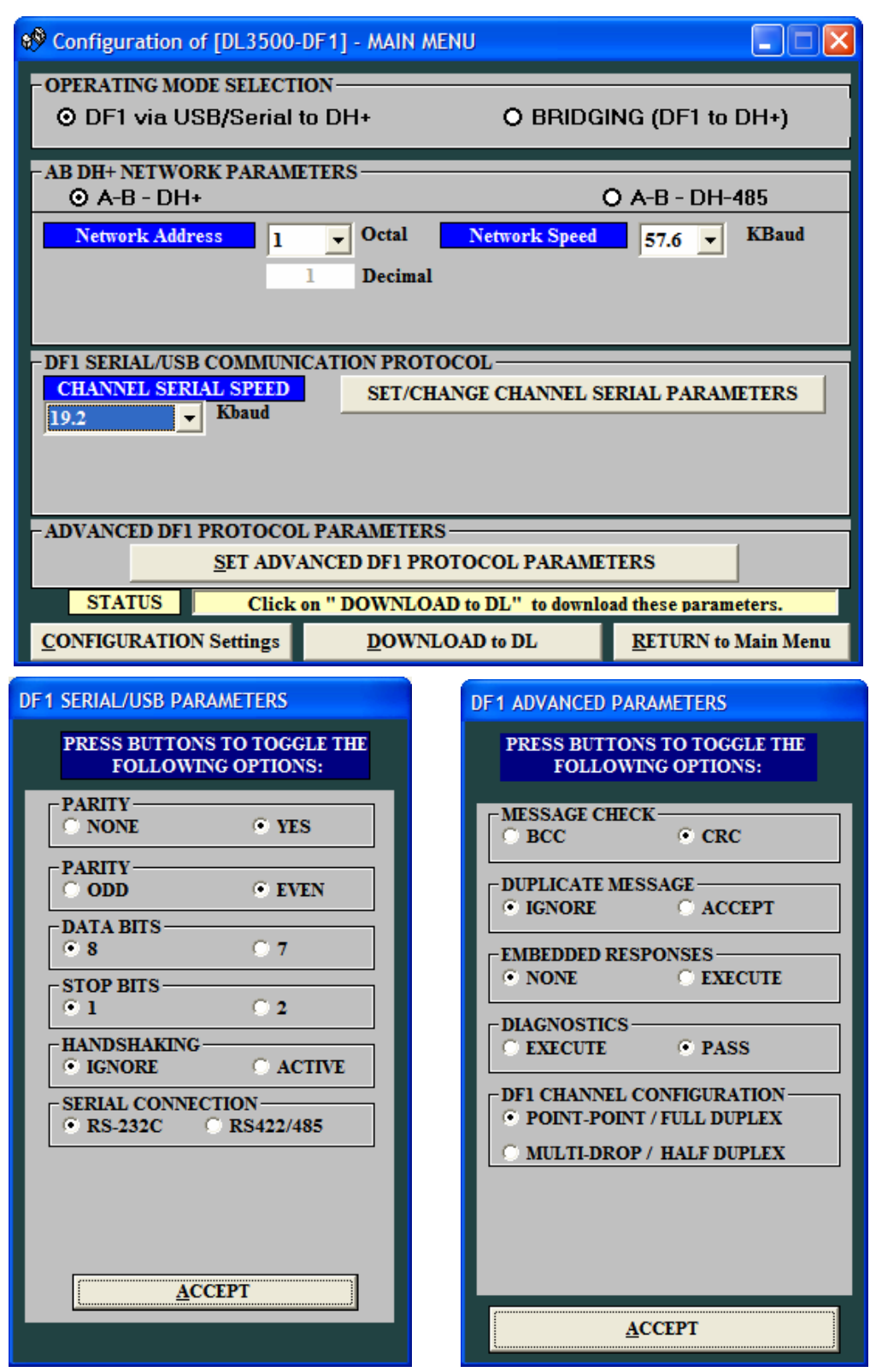

Title: AGP to Allen Bradley DH+ via Gateway • AN#1188 • Date: June 2010 • Revision: B

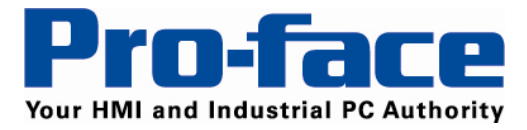

# **3.b Setting Example 2**

#### **Settings of GP-Pro EX**

## Communications Settings

To display the setting screen, select [Device/PLC Settings] from [System setting window] in workspace. The communication settings of the PLC(s) are not considered. The communication settings should match the settings of the DL3500 gateway. The Source ID should be the gateway DH+ decimal network address.

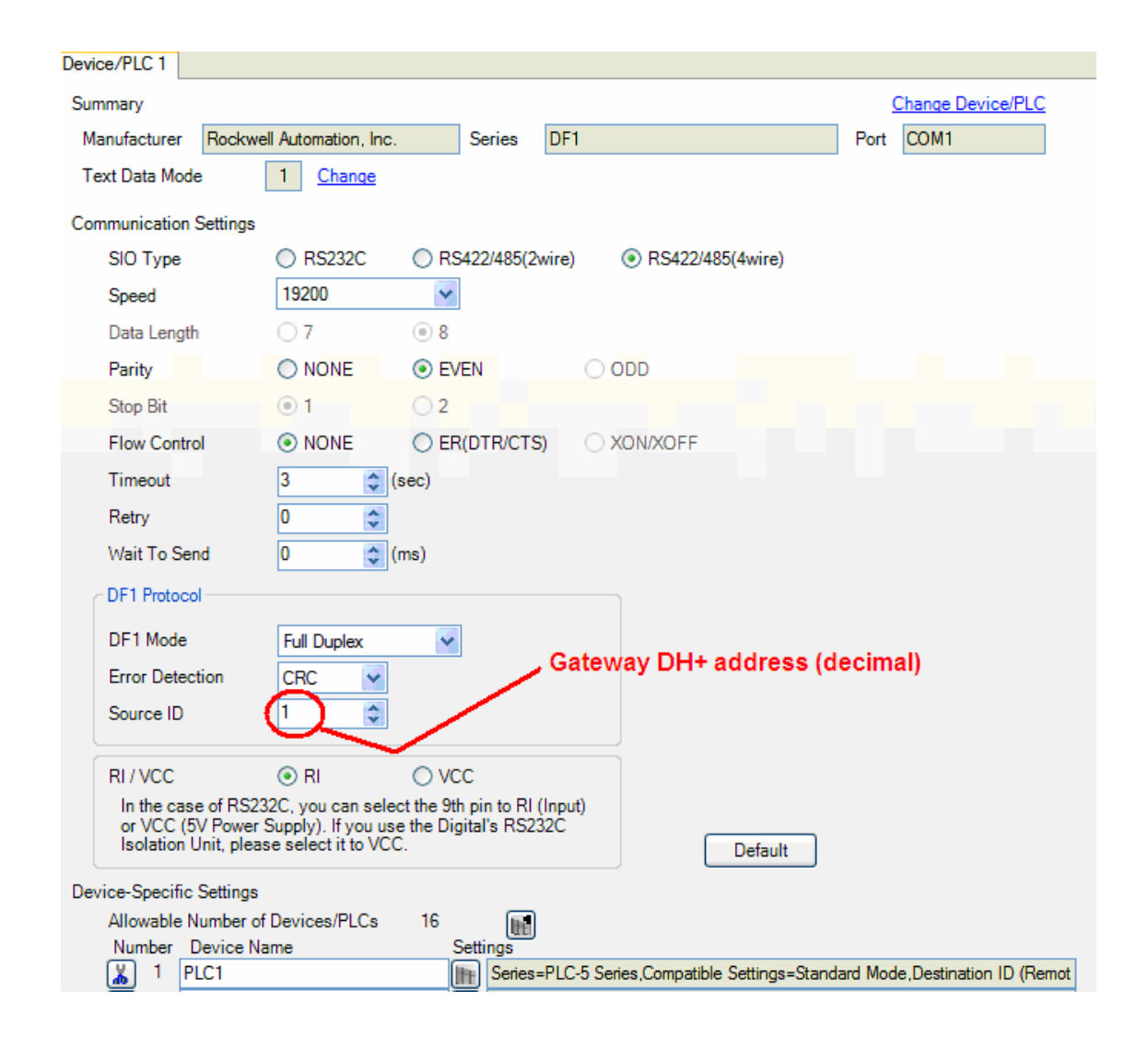

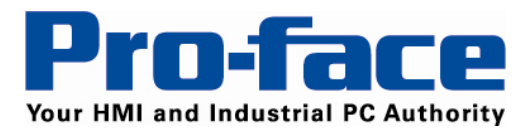

#### Device Setting

The device settings should match those configured in the individual PLC on the DH+ network. A separate device should be configured for each PLC on the DH+ network to be accessed by the GP-Pro Ex project.

To display the setting screen, click the Settings icon of External Device you want to set from [Device-Specific Settings] of [Device/PLC Settings]. The Destination ID (Remote) is the Data highway Plus (DH+) Node Address of the PLC.

Series: SLC500 or PLC5 Destination ID (Remote): DH+ Node Address of the PLC Destination ID (Local): Not used Compatible Settings: Standard Mode (default)

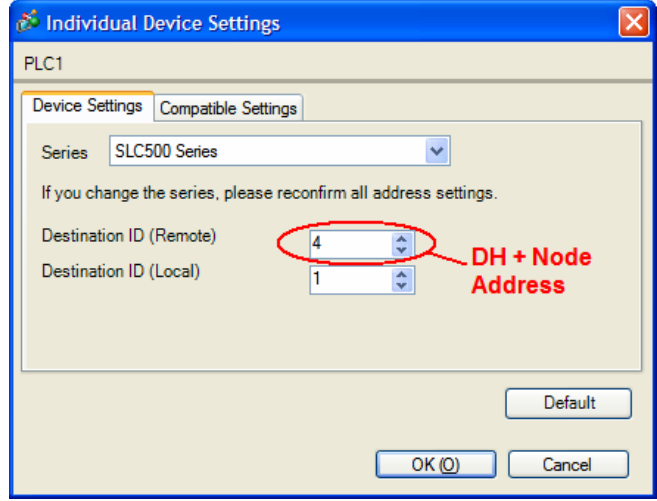

*Note: For Full Duplex, "Destination ID (Local)" is not used.* 

### **Settings of External DH+ Gateway Device**

Install the Equustek DL32 configuration software provided with the gateway. Use it to configure the gateway communication settings. Connect your computer to the CA9-DH3000-PFA01 gateway using a USB cable or serial cable. On the "Welcome to DL32" screen click on DL3500 models. Click [yes]. Click on [DF1 to DH+/DH485]. Select the COM PORT the PC is using to communicate with the gateway . If you are using a USB cable check in Windows Control Panel under Device Manager for "USB serial port (com\_)" to find the assigned COM port number.

The settings should match those of the DH+ network and the connected Pro-face display. Select an available DH+ network address. The DF1 parameters should match the configuration of the connected Pro-face display. Other DF1 configuration settings:

Duplicate Message = Ignore. Embedded Responses = None DF1 Channel configuration = Point-Point / Full Duplex

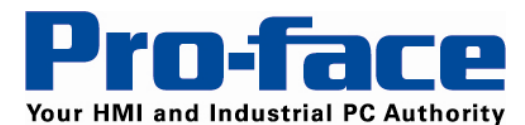

*Delivering More…* 

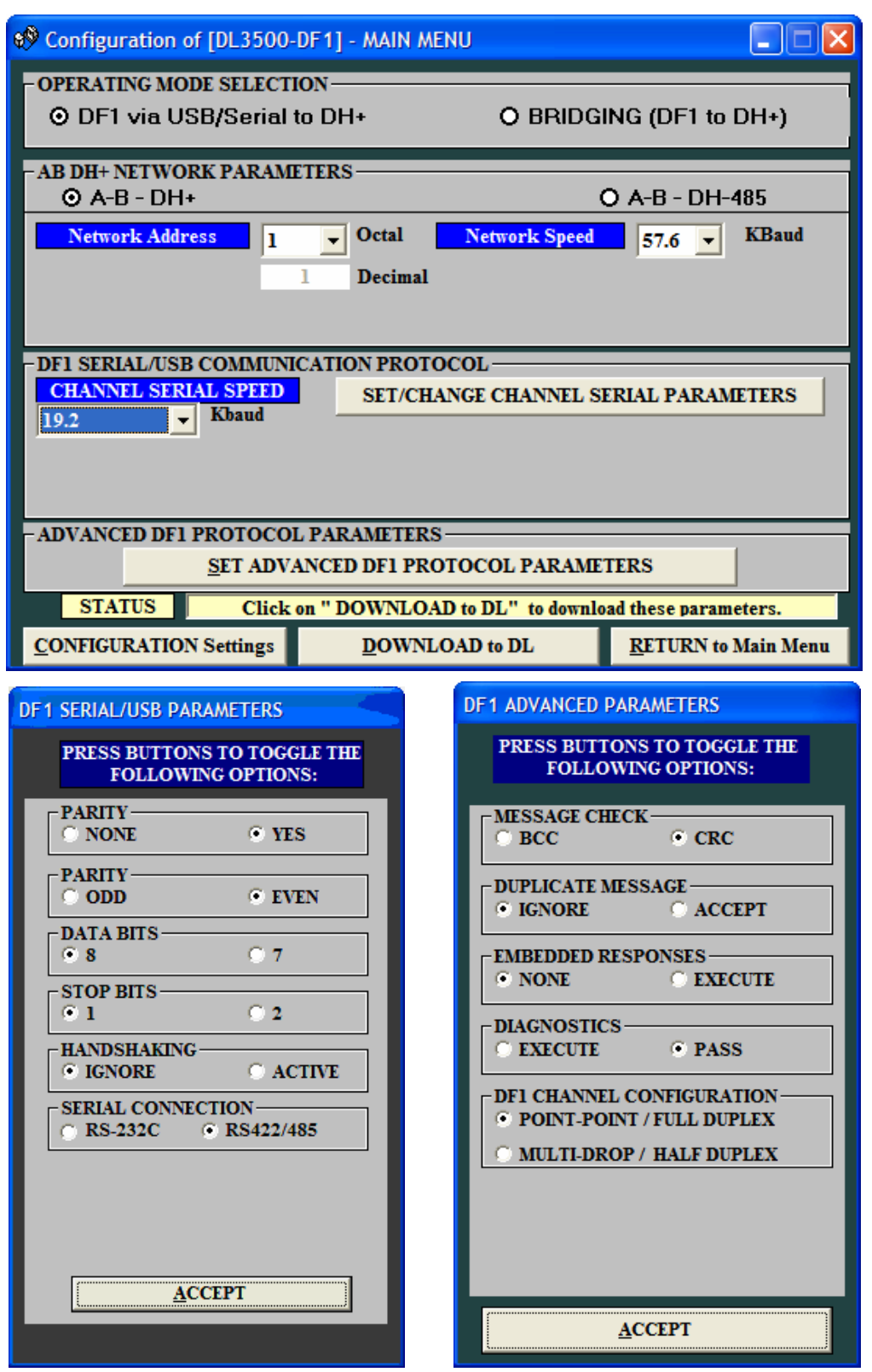

Title: AGP to Allen Bradley DH+ via Gateway • AN#1188 • Date: June 2010 • Revision: B

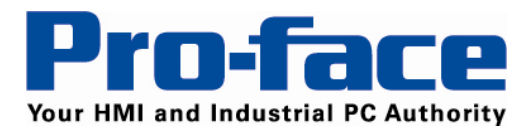

## **4 Setup Items**

Refer to the Pro-face PLC/Device connection manual "Rockwell Automation DF1 Driver "Section 4.

#### **5 Cable Diagrams**

#### **Connection notes:**

• The FG pin of the External Device body must be D-class grounded. Please refer to the manual of the External Device for more details.

• SG and FG are connected inside the display. When connecting SG to the External Device, design the system to not form short-circuit loop.

• Connect the isolation unit, when communication is not stabilized under the influence of noise etc.

### **Cable Diagram 1**

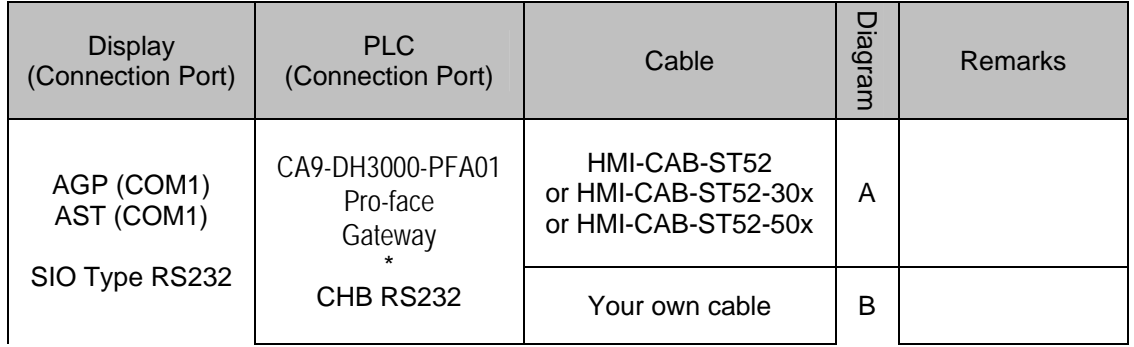

### A) When using the RS232 cable (HMI-CAB-ST52) by Proface America

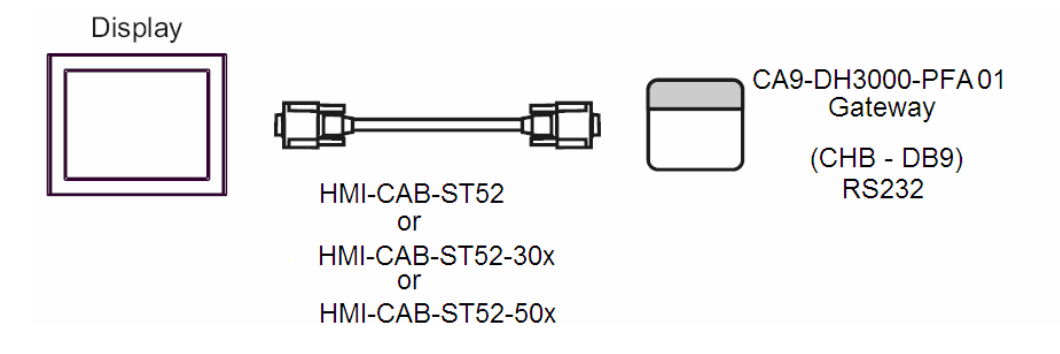

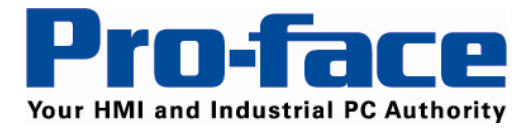

# B) When using your own cable

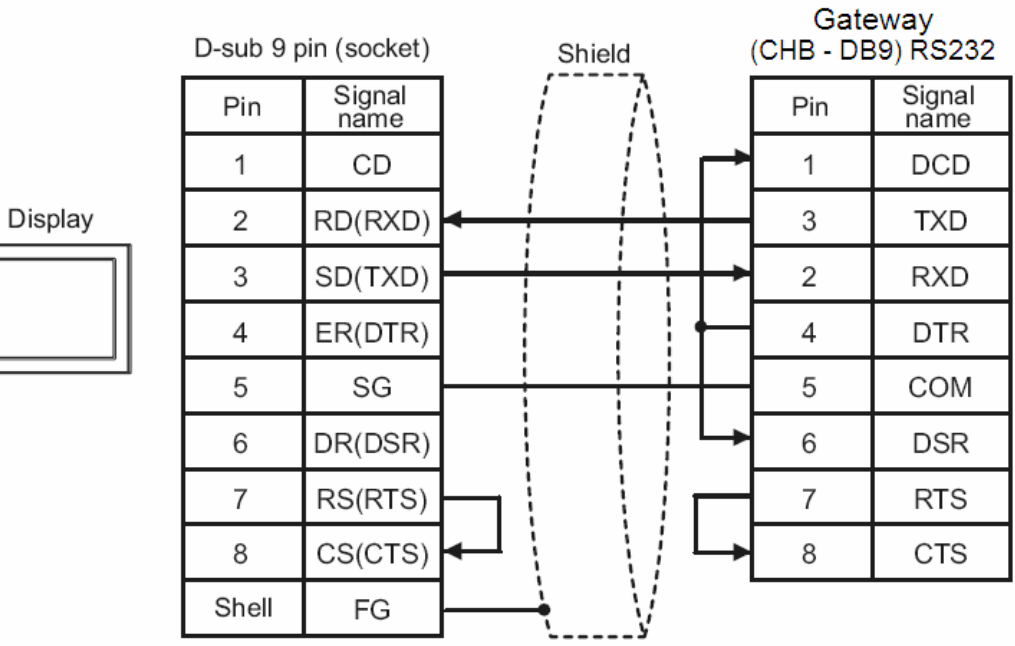

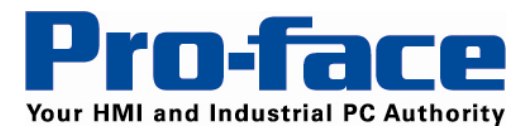

# **Cable Diagram 2**

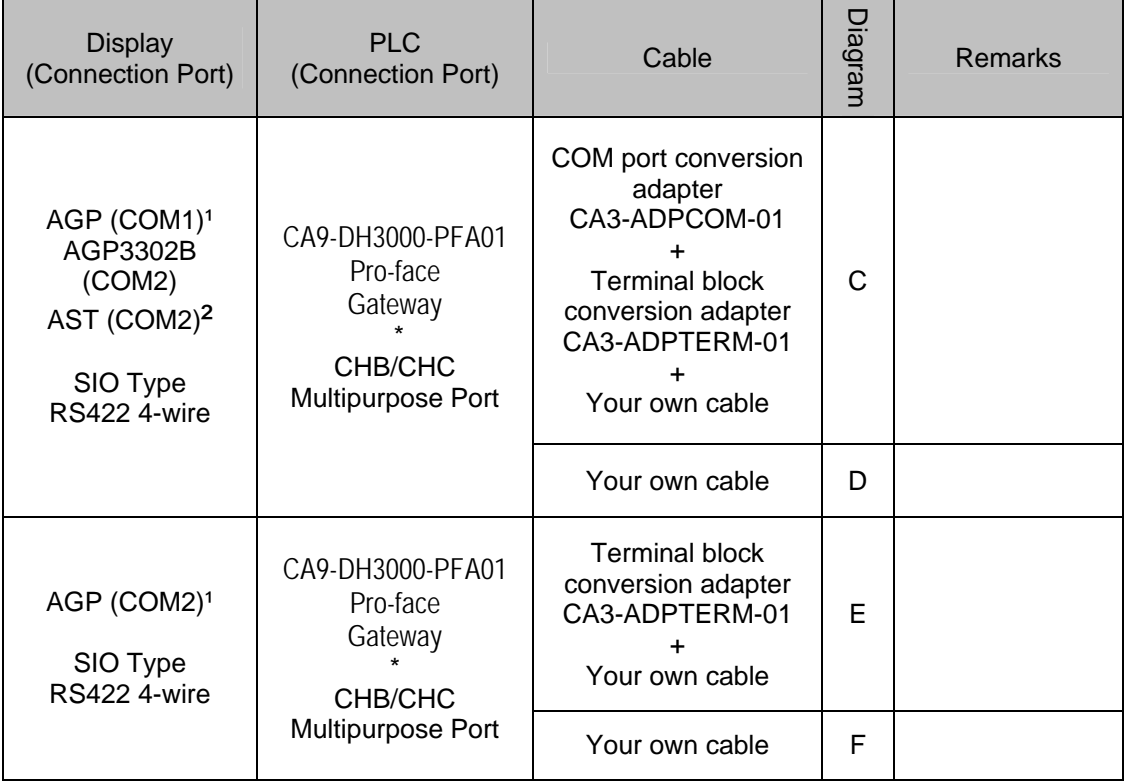

C) When using the terminal adapter and your own the RS422 cable to AGP (COM1)<sup>1</sup>, AGP3302B (COM2), or AST (COM2) ².

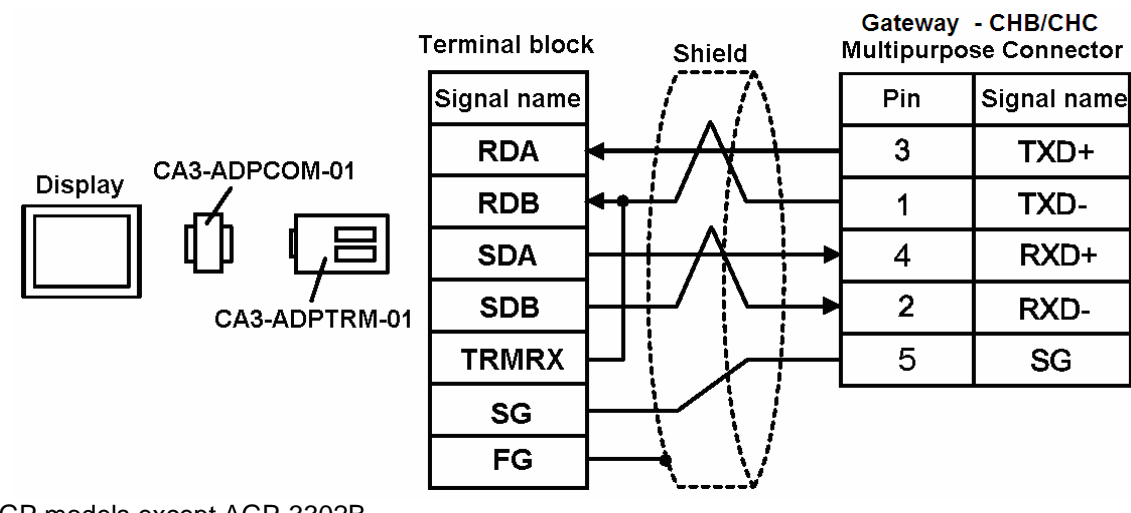

\*1 All AGP models except AGP-3302B \*2 All AST models except AST-3211B

Title: AGP to Allen Bradley DH+ via Gateway • AN#1188 • Date: June 2010 • Revision: B

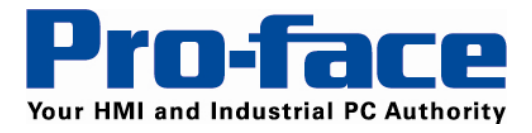

D) When using your own the RS422 cable to AGP (COM1)<sup>1</sup>, AGP3302B (COM2), or AST (COM2)².

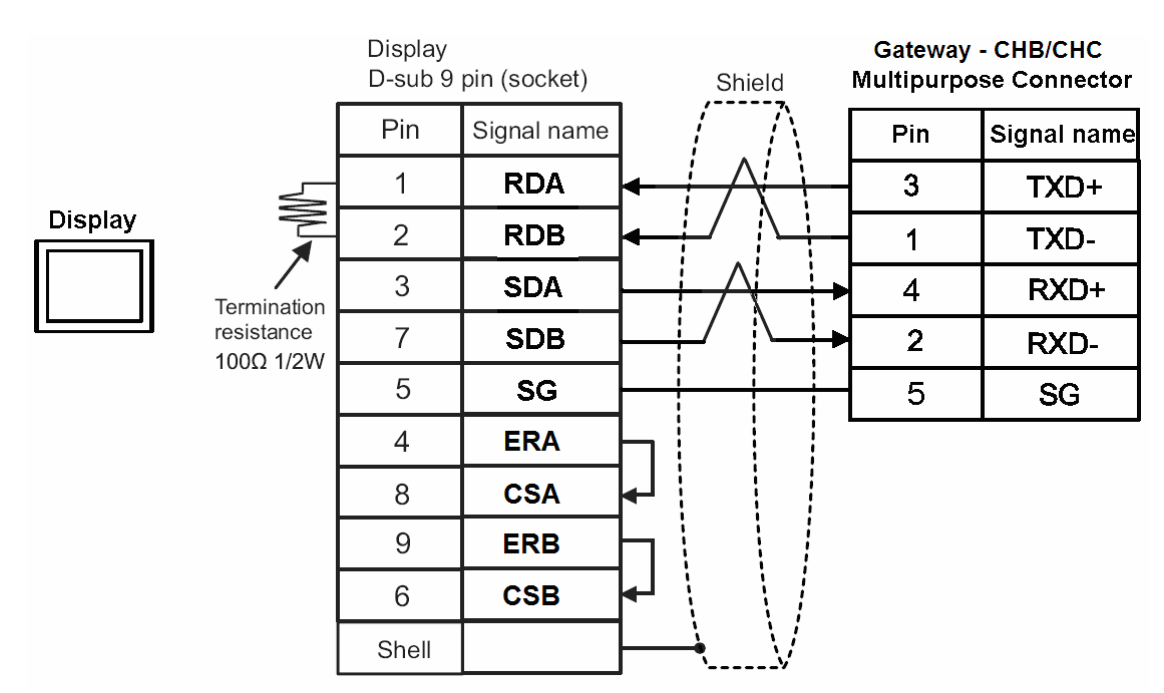

E) When using the terminal adapter and your own the RS422 cable to AGP (COM2)<sup>1</sup>.

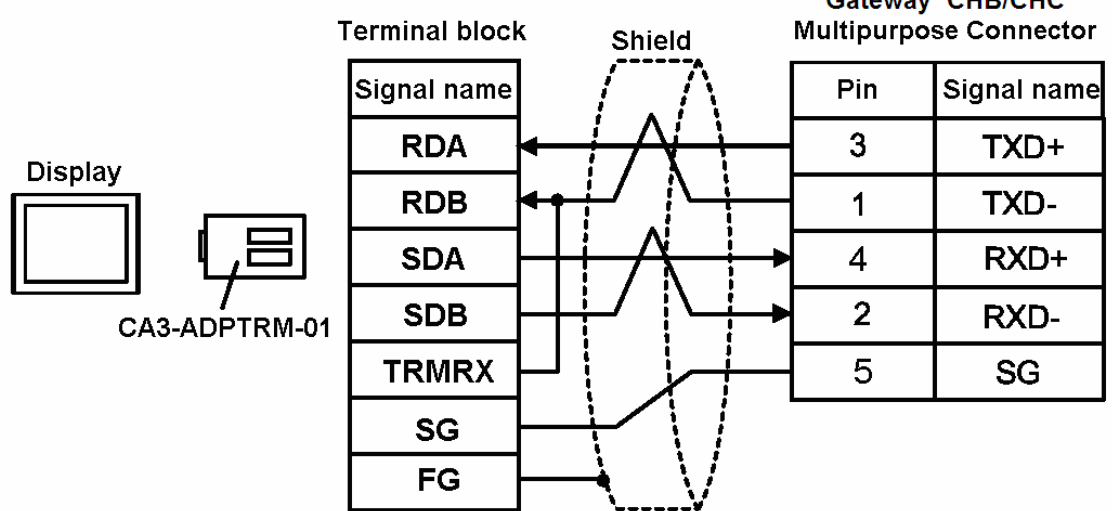

\*1 All AGP models except AGP-3302B \*2 All AST models except AST-3211B

Catalugu, CHRICHC

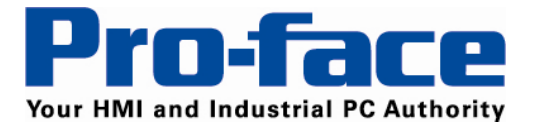

# F) When using your own the RS422 cable to AGP (COM2)<sup>1</sup>.

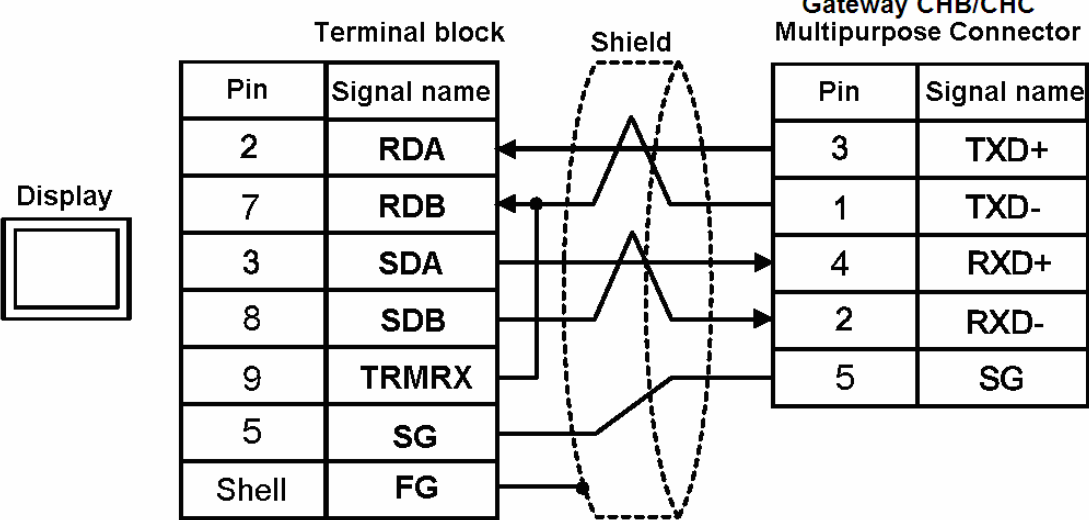

\*1 All AGP models except AGP-3302B

### **6 Supported Device**

Refer to the Pro-face PLC/Device connection manual "Rockwell Automation DF1 Driver "Section 6

### **7 Device Code and Address Code**

Refer to the Pro-face PLC/Device connection manual "Rockwell Automation DF1 Driver "Section 7

### **8 Error Messages**

Refer to the Pro-face PLC/Device connection manual "Rockwell Automation DF1 Driver "Section 8

For technical support email Pro-face America at **support@profacamerica.com** or call 734-944-0482.

© 2010 Pro-face America. Specifications may change without notice. Pro-face is a registered trademark of Digital Corporation. Other brand or product names are the property of their respective owners.